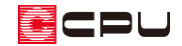

# 三斜法を利用した敷地の作成

文書管理番号:1030-01

Q .質 問

敷地を三斜法で作成したい。

敷地求積図を元に、敷地を入力したい。

# A .回 答

敷地を三斜法で作成する場合は、外構図で補助線を利用します。

下のような寸法の敷地を作成する手順を説明します。

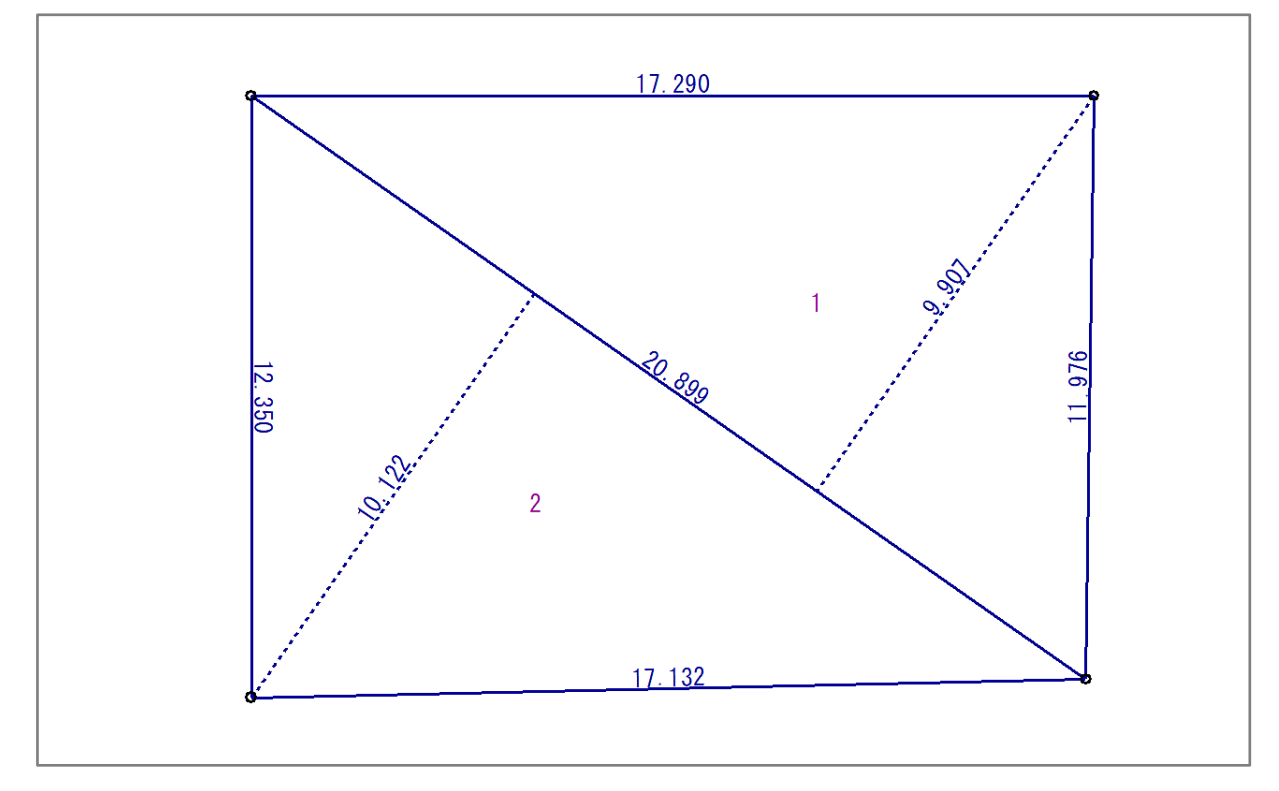

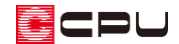

操作手順 \*グリッドおよび建物·屋根は非表示としています

# ● 補助線の角度長さ入力

まず、水平または垂直となる基準の境界線を、補助線の角度長さで入力します。 ここでは、北側の境界線を水平にして基準とします。

- ① 12(外構図)で、 ((配置補助)の サン(補助線)をクリック
- ② △1(角度長さ)をクリック
	- \* 角度長さの設定画面が表示されます。
	- \* 「作図モード」⇒「角度長さ」を選択してもかまいません。
	- \* 画面解像度や画面スタイルによりアイコンがすべて表示されていない場合は、「>>」をクリッ クして表示されるメニューから選択してください。
- ③ 角度「0」度、長さ「17290」mmと設定し、「OK」 をクリック

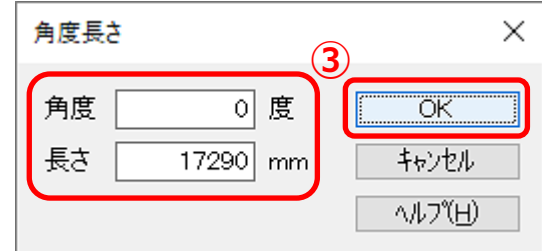

④ 敷地の左上角になる位置に任意で起点をクリックし、方向を右側に指示

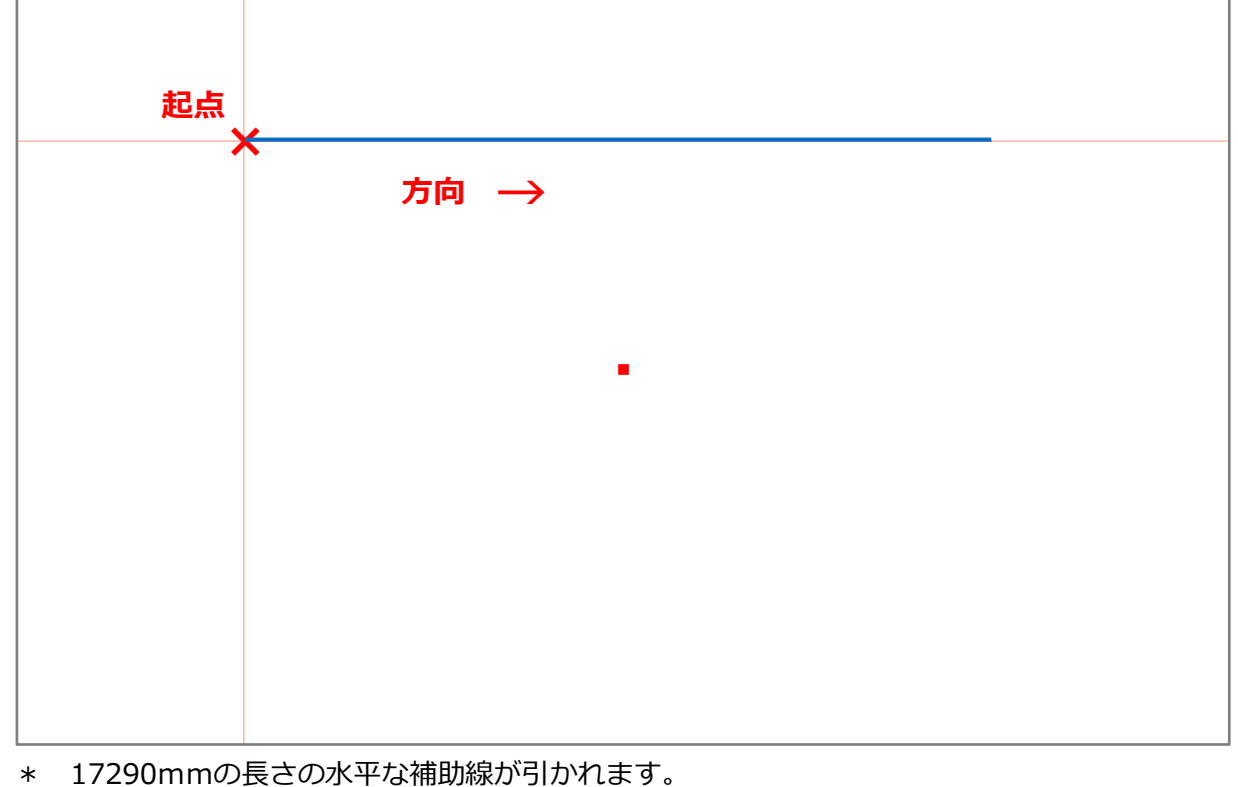

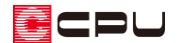

#### ● 補助線の2辺三斜法

入力した水平な補助線を元に、補助線の 2 辺三斜法で敷地の形状を作成します。

- ⑤ (2 辺三斜法)をクリック
	- \* 2 辺三斜法の設定画面が表示されます。
- ⑥ L1 と L2 にそれぞれ「11976」mm、「20899」mmを入力し、「OK」をクリック

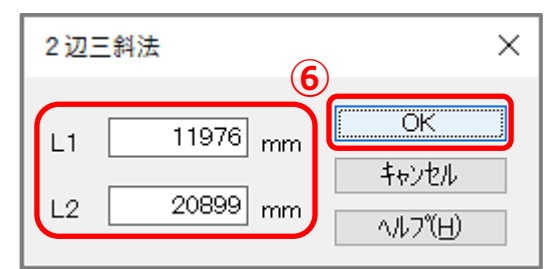

\* L1 と L2 は、2 辺のどちらの数値を入力してもかまいません。

⑦ 入力済みの補助線を指示し、方向を指示

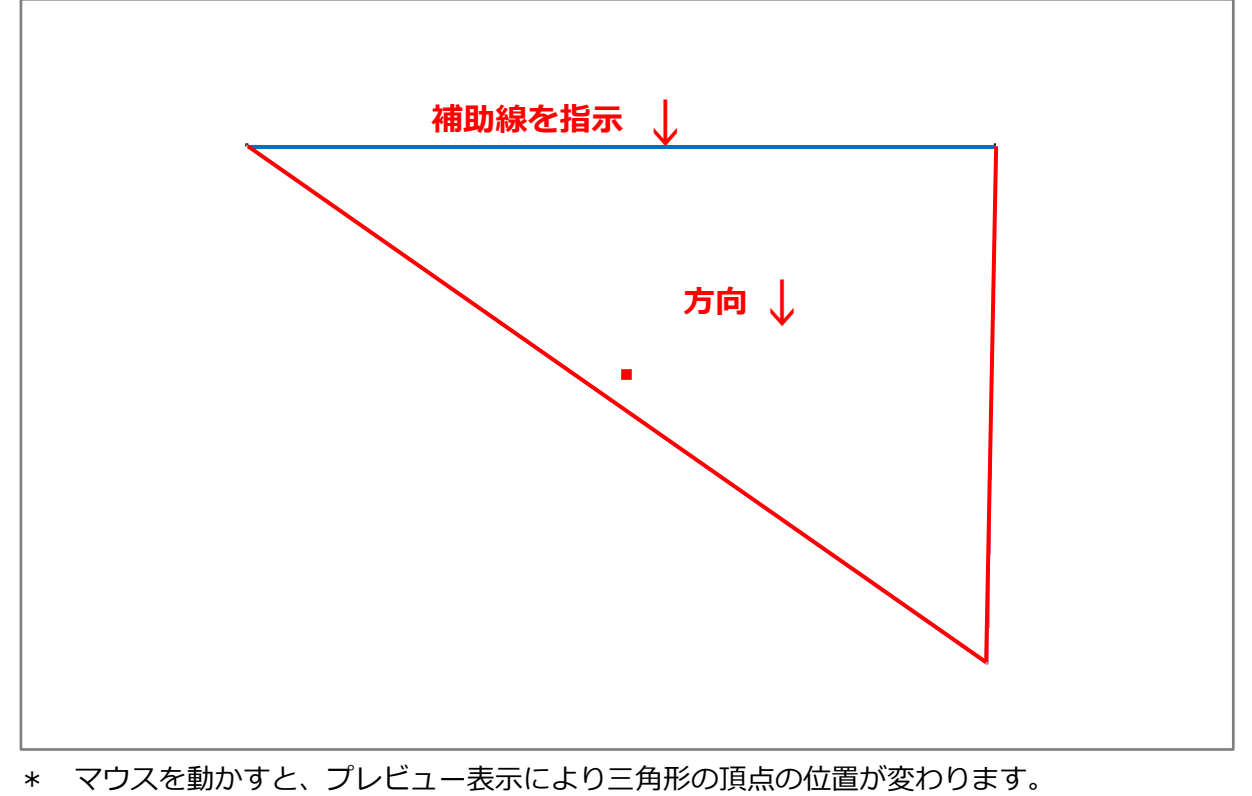

三角形の頂点が、敷地の右下角の位置にくるように方向を指示してください。

- \* 三斜の三角形の形状が作成されます。
- ⑧ 右クリック
	- \* 2 辺三斜法の設定画面に戻ります。

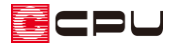

⑨ L1 と L2 にそれぞれ「17132」mm、「12350」mmを入力し、「OK」をクリック

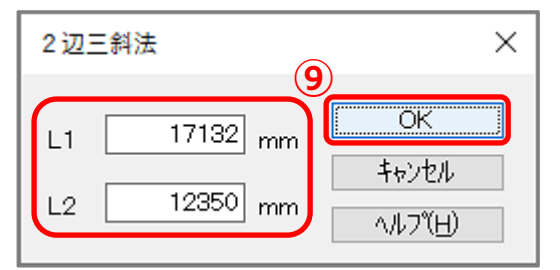

\* L1 と L2 は、2 辺のどちらの数値を入力してもかまいません。

⑩ 三角形の底辺(斜辺)にあたる 20899mmの長さの補助線を指示し、方向を指示

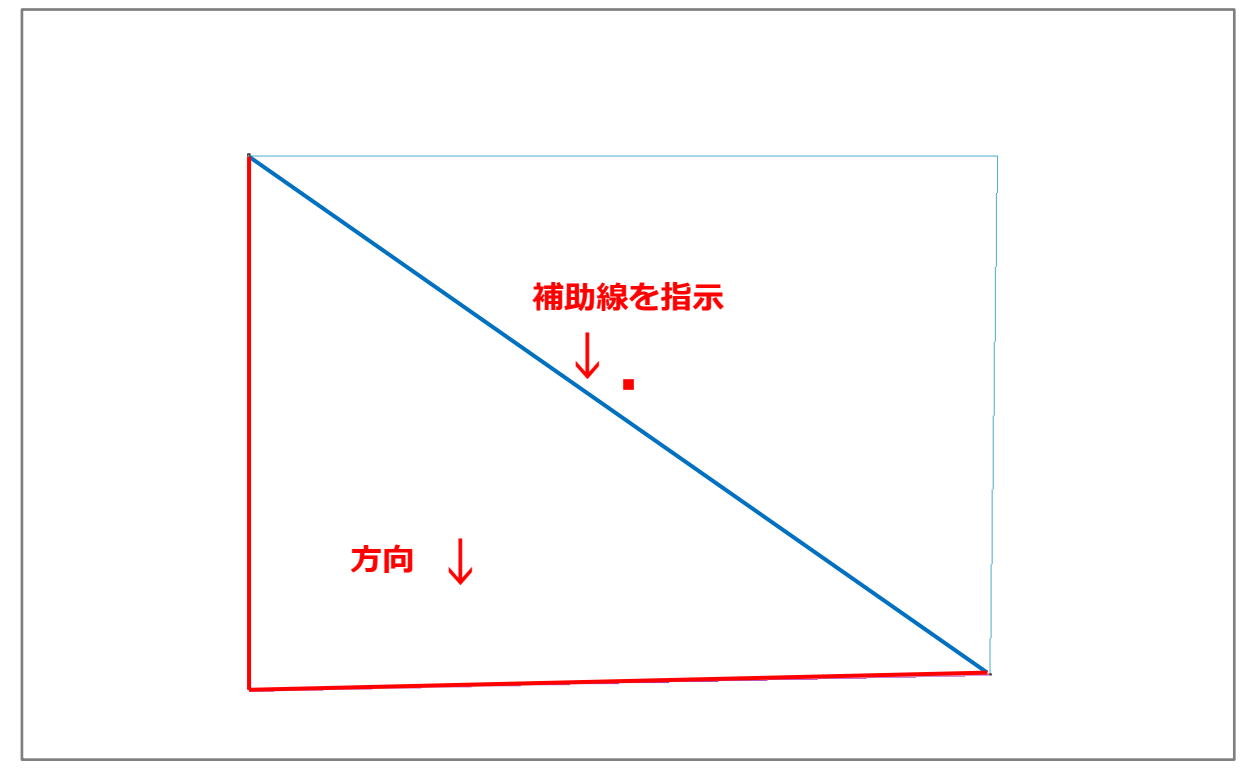

\* マウスを動かすと、プレビュー表示により三角形の頂点の位置が変わります。 三角形の頂点が、敷地の左下角の位置にくるように方向を指示してください。

\* 敷地の形状が補助線で作成されます。

### 敷地線の入力

補助線で入力した敷地の形状に合わせて、敷地線を入力します。 補助線だけでは敷地が作成されていませんので、必ず敷地線を入力してください。

- 1 2(敷地)の (敷地線)をクリック
- ⑫ (閉多角配置)をクリック

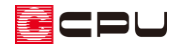

⑬ 入力済みの補助線の外周の角を順にクリックし、多角形で入力

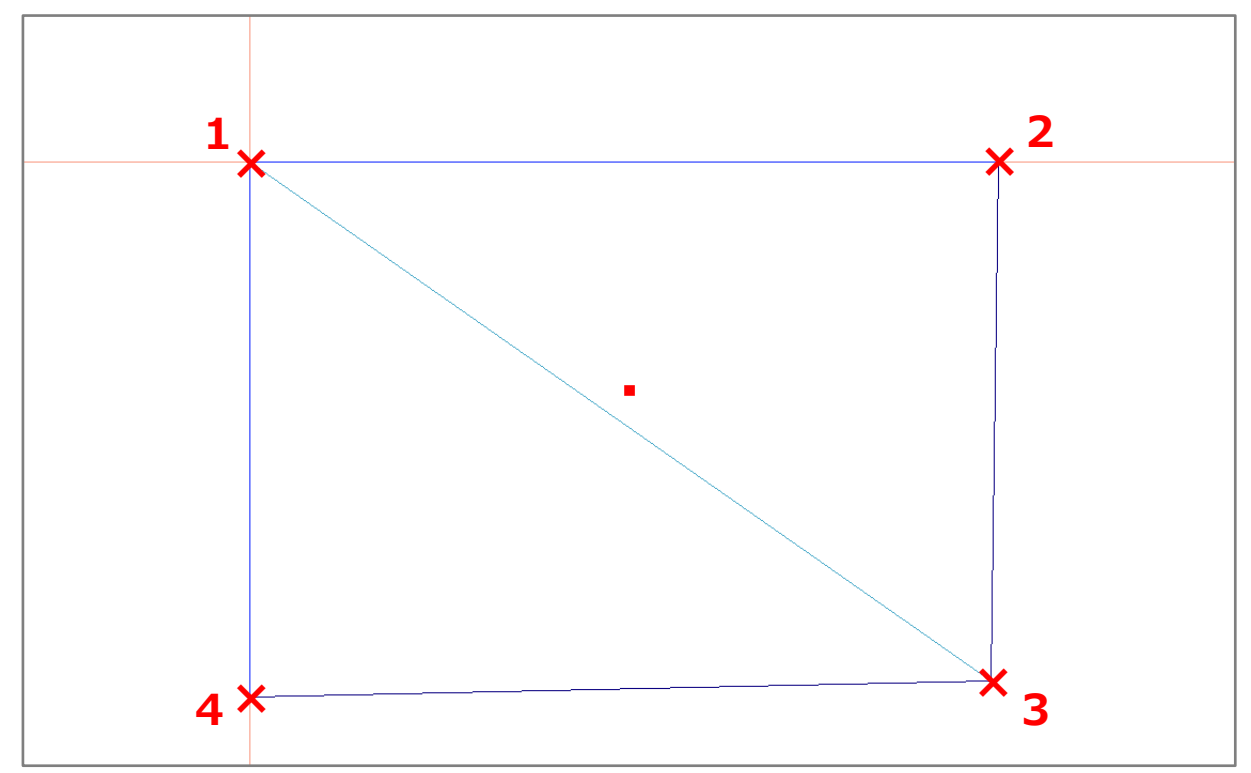

- \* 1 のスタートポイントに戻ると敷地が作成されます。
- \* 4 の位置でクリック後、少し離してダブルクリック、または[スペース]キーを押してもかまい ません。
- \* 敷地の範囲に色が付き、境界線の種類と寸法が各境界線に表示されます。
- \* (指示範囲)で敷地範囲となる 4 本の補助線を指示し、敷地を作成してもかまいません。

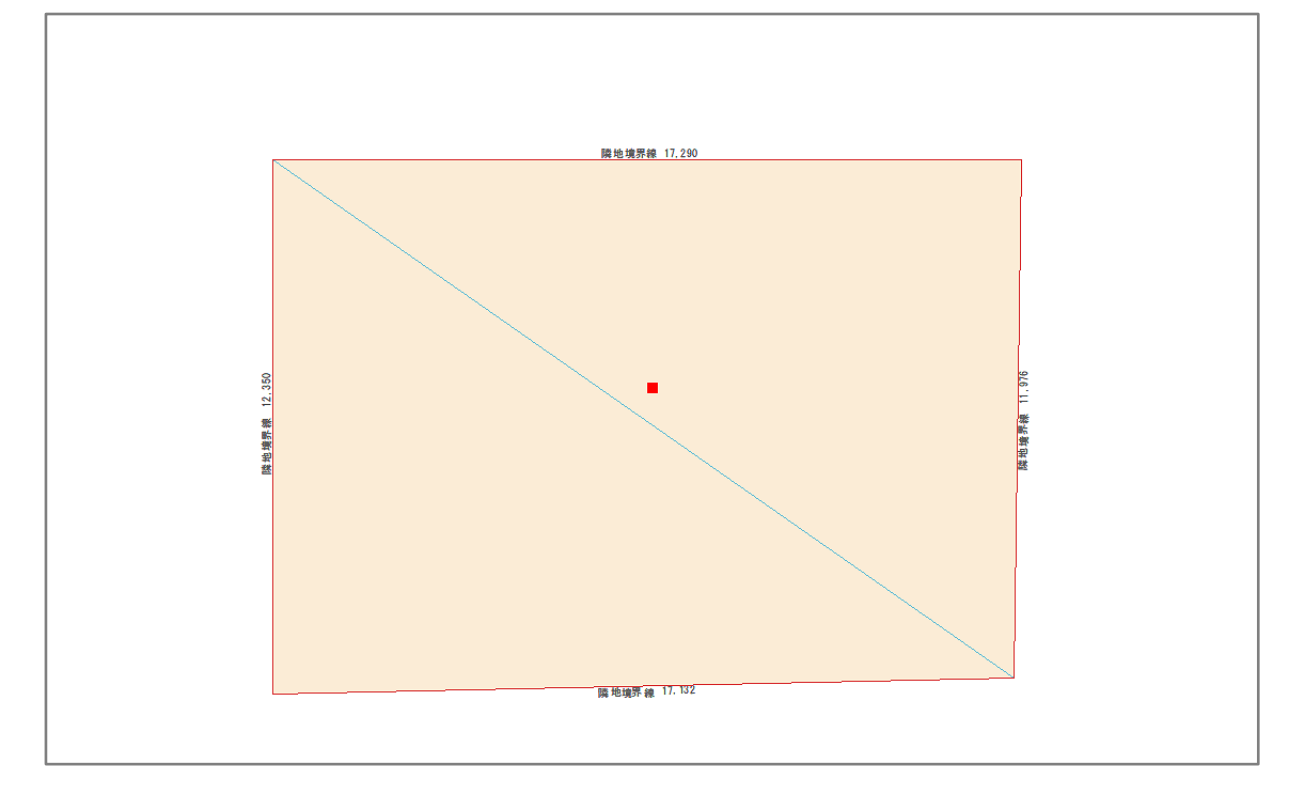

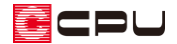

# 参考

P.4 操作⑨⑩は、補助線の「高さ三斜法」を利用しても入力できます。

- ①  $\sqrt{\mathscr{O}}$ (配置補助)の  $\overleftrightarrow{\mathscr{V}}$ (補助線)の $\overleftrightarrow{\mathscr{A}}$ (高さ三斜法)をクリック
	- \* 高さ三斜法の設定画面が表示されます。
- ② 長さに「17132」mmを、高さに「10122」mmを入力し、「OK」をクリック

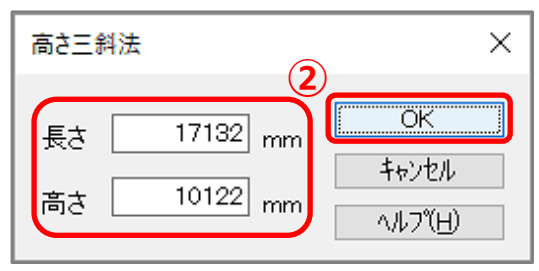

- \* 長さには、底辺(斜辺)以外の 2 辺のうち、どちらの辺の長さを指定してもかまいません。
- ③ 三角形の底辺(斜辺)にあたる 20899mmの長さの補助線を指示し、方向を指示

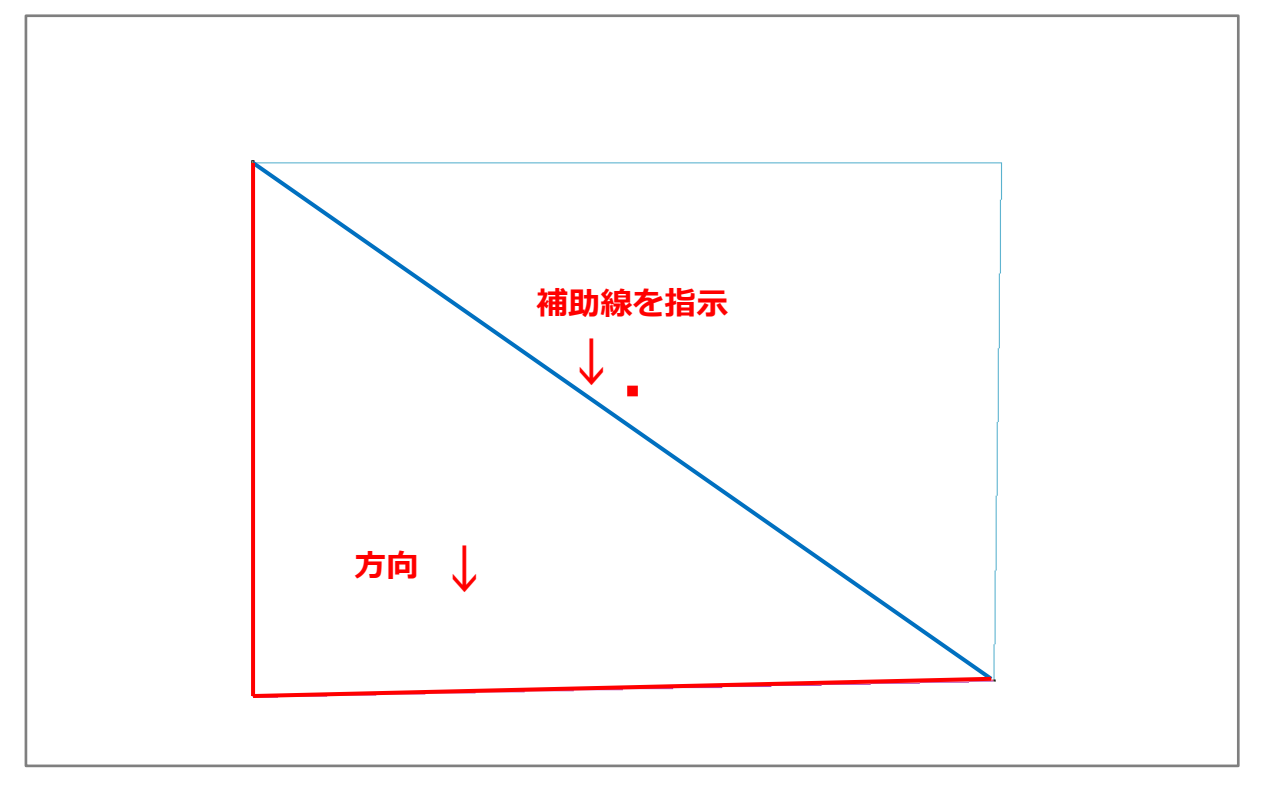